## 2021년 한국영어영문학회 국제학술대회 안내 – 대학원생세션 신청 안내

- 1. 날짜: 2021년 12월 16일(목) 18일(토)
- 2. 주제: 「팬데믹을 넘어서: 뉴노멀과 인문학의 미래」

("Beyond Pandemics: Reimagining the Humanities and the New Normal")

- 3. 방식: 방식: 혼합형
	- 실시간 Zoom 발표 (live-stream presentation via Zoom)
	- 사전녹화 방식의 가상 발표 (pre-recorded virtual presentation)
	- (미정) 발표/토론자 현장강연 실시간 중계 (on-site presentation live-stream)
	- ※ 국내 참가자는 전면 실시간 Zoom 발표로 진행합니다.

### ■ 학술대회 일정 안내

- 논문발표 신청기간 : 2021년 8월 15일 8월 31일
- 발표요약문 제출기간 : 2021년 10월 15일 11월 15일
- 참가등록 기간 : 2021년 11월 20일 12월 10일

#### ■ 논문발표 신청 방법

- 1. 신청: 개별 또는 단체로 발표신청을 받습니다. 신청서를 작성하여 대학원생위원회[\(yoanna0624@naver.com\)](mailto:yoanna0624@naver.com)로 발송하시면 됩니다. [별첨1]
- 2. 진행: 한국어 및 영어
- 3. 세션시간: 1세션당 90분(발표당 20분)
- 발표요약문 제출 안내: 발표자가 개별적으로 홈페이지에 요약문 탑재 [붙임1]
- 발표요약문 작성 요령
- 1. 분량
	- 1) 영문발표: 영문요약문 A4용지 2쪽 이내, 또는 초록 (택1)
	- 2) 한글발표: 한글요약문 A4용지 2쪽 이내 + 영문초록 (한/영 모두 제출)
- 2. 작성요령
	- 모든 파일은 한글(hwp) 또는 워드(docx) 파일로 제출
	- 제목은 12포인트, 가운데 정렬, 진하게
	- 성명 및 소속명은 제목으로부터 1줄 아래, 오른쪽 정렬, 진하게, 12포인트
	- 본문은 성명에서 2줄 아래, 10포인트
	- 줄간격은 한글 160%, MS Word Double Spaced
	- 글꼴은 영문 Times New Roman, 한글 신명조
	- MLA포맷을 따르되, 모든 인용은 각주로 표기

※ 발표자료집에는 발표문 전문을 싣지 않습니다. 학회는 발표자에게 full-text를 추가로 요청하지 않고, 보유하지 않습니다.

### ■ 참가등록 안내

: 온라인 학술대회 특성상 현장등록이 없으며, 발표자료집 발송을 위함이오니 반드시 참가등록을 완료해 주십시오.

- 1. 등록안내: 학회 홈페이지 메인화면 좌측 [\[국제학술대회](http://www.ellak.or.kr/conference02/write.asp) 참가신청]에서 등록
- 2. 등록비: 10,000원 (회원/일반/학생 전원)
- 3. 3. 결제방식: 홈페이지에서 전자결제(카드) 또는 계좌이체
- ※ 하나은행 158-890024-39104 (예금주: 사단법인한국영어영문학회)

# ■ 온라인 학술대회 참가안내

- 발표자 안내
- 발표 시 발표자께서 직접 발표원고/PPT슬라이드를 "화면공유" 기능을 통해 컨트롤해 주십시오.
- 발표시간 20분을 엄수해 주십시오.
- 참가자 안내
- $-$  입장 시 대화명은 "성명(소속)"으로 설정해 주십시오. (예) 홍길동(한국대)
- 원활한 운영을 위해 입장 시 일괄 음소거 할 예정입니다.
- 발언할 경우에는 카메라를 켜고 참가해 주시기를 권장합니다.
- 질의응답 시 개별적으로 음소거 해제 후 질문, 또는 채팅 통해 질문해주십시오.
- ZOOM 사용 유의사항
- 안정적인 통신환경을 확보해 주십시오.
- 세션시작 전 반드시 마이크/사운드/비디오가 정상 작동하는지 확인해 주십시오.
- ZOOM 회의실 테스트링크:<https://zoom.us/test>

# [붙임 1] 발표요약문 제출 안내 화면 (Abstract Submission)

1) 홈페이지의 "국제학술대회 발표신청" 배너 클릭 (클릭 시 메인메뉴의 [국제학술대회] – [Submission] 메뉴로 이동합니다)

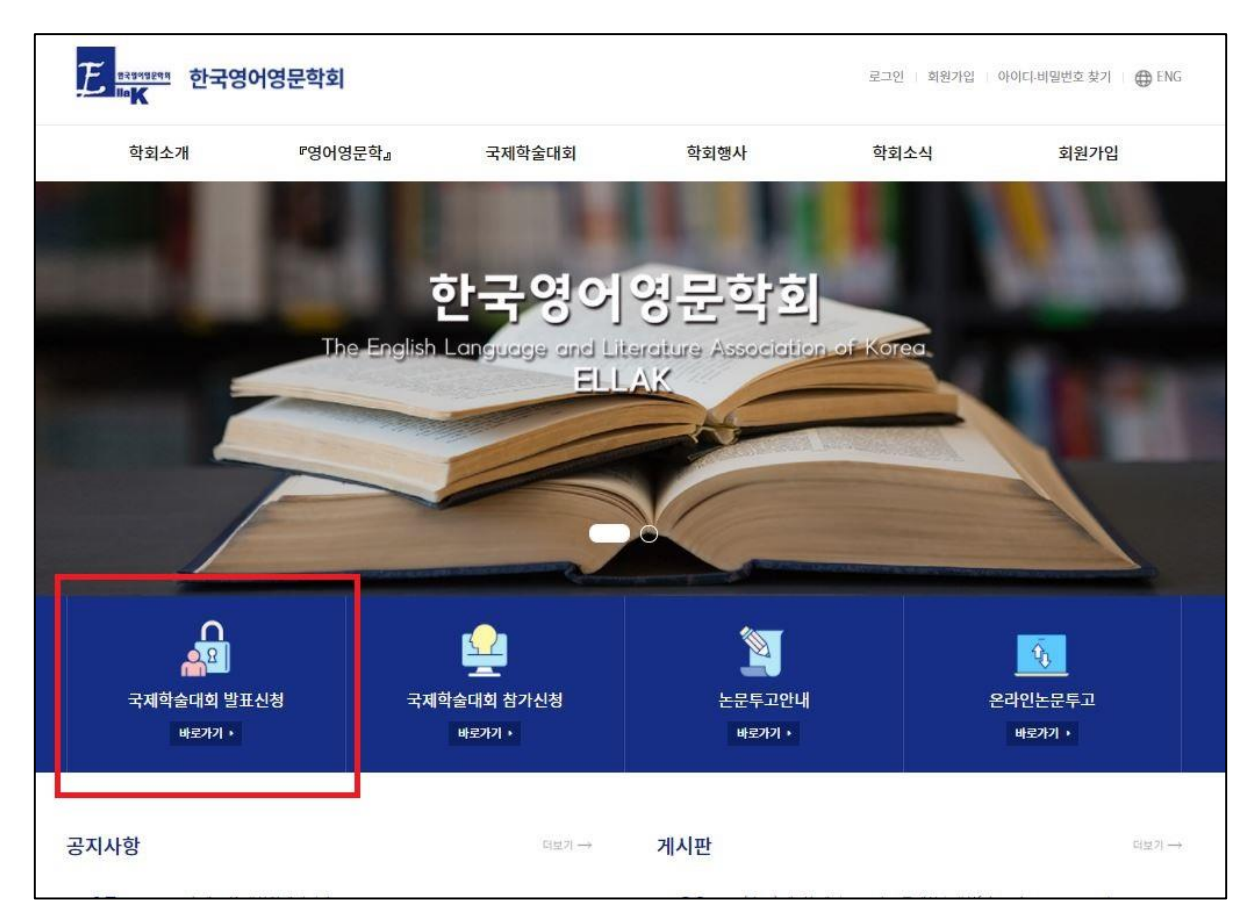

2) 화면 중간의 [발표요약문 안내] 탭 클릭 후, 하단의 [Abstract Submission] 탭을 클릭하여 제출

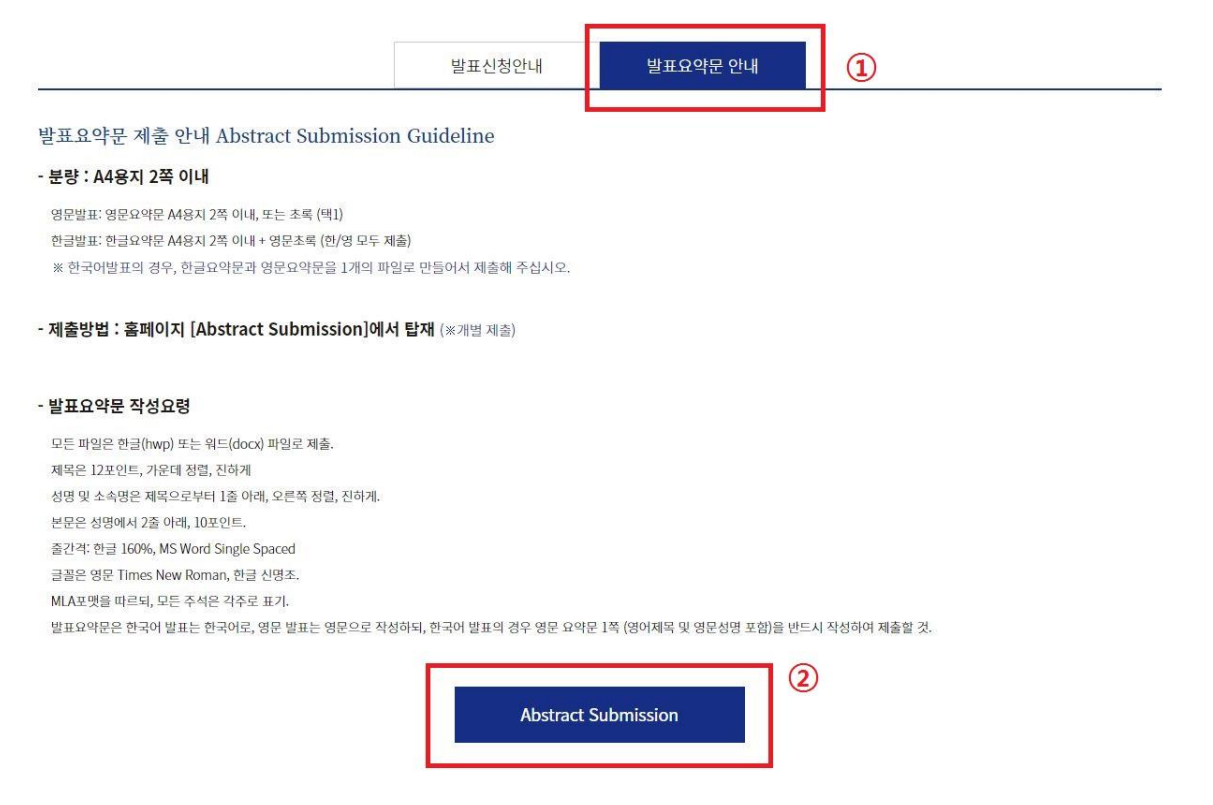